**Οδηγός Γρήγορης Εκκινησης Smart Control** (TCL Home App & συνδεσιμότητας IoT)

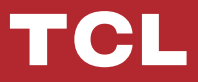

# **ΠΕΡΙΕΧΟΜΕΝΑ**

- 1 Περιβάλλον Smart phone και Wi-Fi Module
- 2 Κατεβάστε και εγκαταστήστε την εφαρμογή TCL Home
- 3 Κατεβάστε και εγκαταστήστε την εφαρμογή TCL Home (iOS)
- 4 Συνδεθείτε στον TCL λογαριασμό σας
- 5 Προσθέστε το κλιματιστικό σας
- 7 Ελέγξτε το κλιματιστικό σας
- 14 Χρησιμοποιήστε το Google Home για τον έλεγχο του κλιματιστικού
- 15 Χρησιμοποιήστε την Alexa για τον έλεγχο του κλιματιστικού
- 16 Σημείωση

# **Περιβάλλον Smart phone και Wi-Fi Module**

1. Ελάχιστες απαιτήσεις σε ένα έξυπνο τηλέφωνο (smart phone):

Έκδοση Android 5.0 η υψηλότερη Έκδοση iOS 11.0 η υψηλότερη

2. Απαιτήσεις Ασύρματου Δικτύου ή συσκευής Wi-Fi

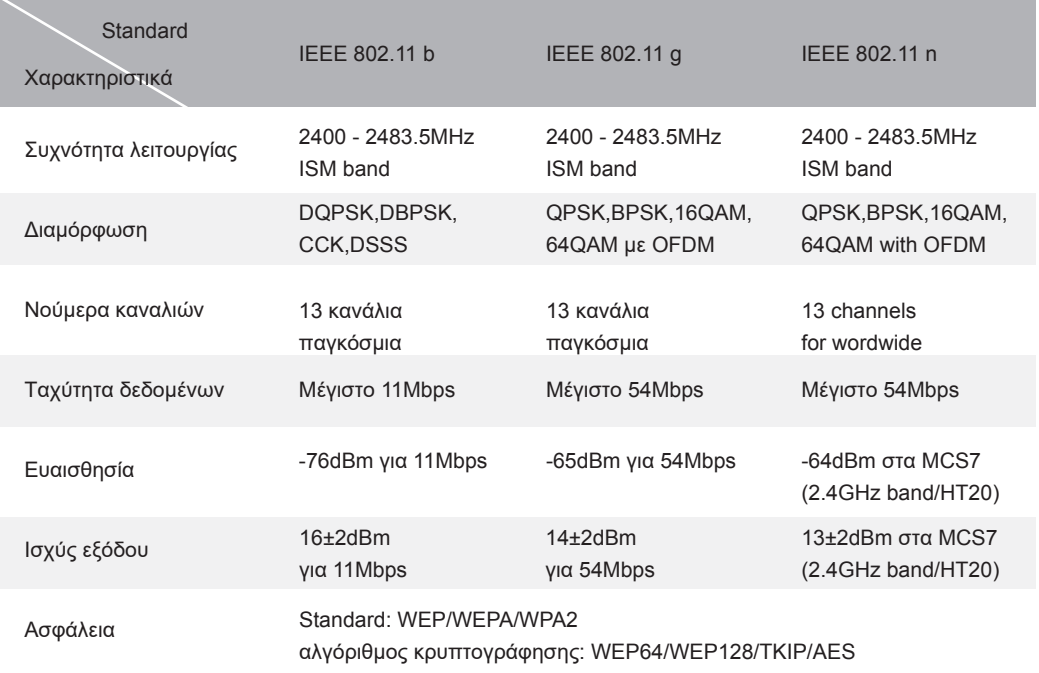

Σημείωση: Το TCL Home APP μπορεί να αναβαθμιστεί χωρίς προειδοποίηση. Αυτός είναι ένας οδηγός για τη γρήγορη εκκίνηση, τη λήψη, εγγραφή και γενικές λειτουργίες της εφαρμογής.

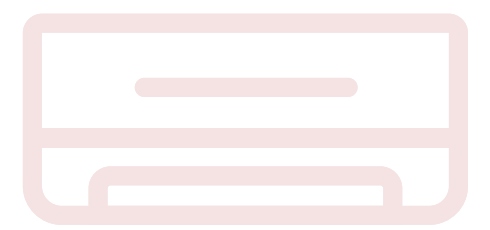

# **Κατεβάστε και εγκαταστήστε την εφαρμογή TCL Home**

Βήμα 1: Σαρώστε τον παρακάτω QR κωδικό.

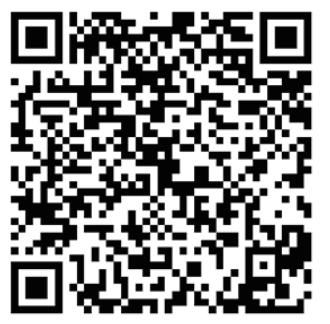

Βήμα 2: Κάντε κλικ στο κουμπί "Download" για να μεταβείτε στο APP Store και να προχωρήσετε στη λήψη.

Βήμα 3: Κάντε κλικ στο κουμπί "Accept" για να εγκαταστήσετε την εφαρμογή. Βήμα 4: Όταν ολοκληρώσετε την εγκατάσταση της εφαρμογής, πατήστε το κουμπί "Open" για να ανοίξετε την εφαρμογή.

# **Κατεβάστε και εγκαταστήστε την εφαρμογή TCL Home (Android)**

Μέθοδος εγκατάστασης σε κινητό με λειτουργικό Android

Βήμα 1: Πατήστε το εικονίδιο "Play Store" στο τηλέφωνό σας.

Βήμα 2: Πληκτρολογήστε "TCL Home" στη γραμμή αναζήτησης για να βρείτε την εφαρμογή.

Βήμα 3: Κάντε κλικ στο κουμπί "Install" (Εγκατάσταση).

Βήμα4: Πατήστε το κουμπί "accept" για να εγκαταστήσετε την εφαρμογή.

Βήμα 5: Όταν ολοκληρώσετε τις ρυθμίσεις της εφαρμογής, πατήστε το κουμπί

"Open" για να ξεκινήσετε την εφαρμογή.

Περιεχόμενο εικόνας: Απαιτείται η ακόλουθη άδεια περιεχομένου: Μνήμη Δεδομένων ...

Google Play **ACCEPT** 

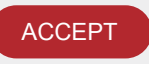

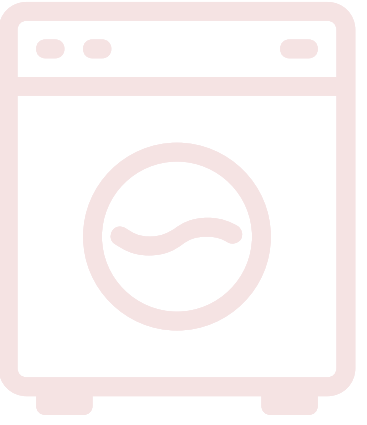

## **Κατεβάστε και εγκαταστήστε την εφαρμογή TCL Home (iOS)**

iPhone (iOS λειτουργικό σύστημα)

Βήμα 1: Πατήστε το εικονίδιο "App Store" στο τηλέφωνό σας.

Βήμα 2: Αναζητήστε την εφαρμογή "TCL Home" στη γραμμή αναζήτησης.

Βήμα 3: Κάντε κλικ στο κουμπί  $\bigcirc$  και εγκαταστήστε την εφαρμογή.

Βήμα 4: Όταν ολοκληρώσετε την εγκατάσταση της εφαρμογής, πατήστε το κουμπί "open" για να ανοίξετε την εφαρμογή.

## **Ρύθμιση Εφαρμογής**

1. Ανοίξτε την εφαρμογή TCL Home στη λίστα των εφαρμογών του τηλεφώνου σας.

2. Πατήστε το κουμπί "Accept" (Αποδοχή) για να εκχωρήσετε δικαιώματα στις

λειτουργίες της εφαρμογής. (Εάν επιλεγεί "Deny" (Άρνηση), ορισμένες δυνατότητες της

εφαρμογής θα είναι περιορισμένες ή δεν μπορούν να χρησιμοποιηθούν.

3. Διαβάστε τη δήλωση απορρήτου και κάντε κλικ στο "Agree" (Συμφωνώ)

## **Περιεχόμενο στις φωτογραφίες:**

Απαιτείται άδεια για λήψη φωτογραφιών ή εγγραφή βίντεο

Το TL Home χρειάζεται άδεια για πρόσβαση:

- Στην κάμερα

- Σε πληροφορίες τηλεφώνου και πληροφορίες θέσης
- Αρνήθηκε και δεν ρωτήθηκε ξανά

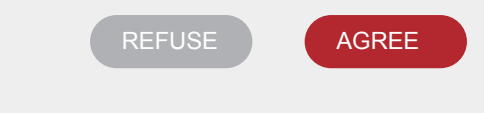

# **Συνδεθείτε στον TCL λογαριασμό σας**

1. Εάν έχετε ήδη λογαριασμό TCL, συνδεθείτε και αποκτήστε πρόσβαση στην εφαρμογή.

2. Εάν δεν διαθέτετε λογαριασμό TCL, εισαγάγετε τις πληροφορίες εγγραφής σύμφωνα με τις οδηγίες.

3. Πατήστε το κουμπί "Εγγραφή", μεταβείτε στη διεπαφή συνδρομής. Εισαγάγετε τη διεύθυνση email ή τον αριθμό τηλεφώνου σας.

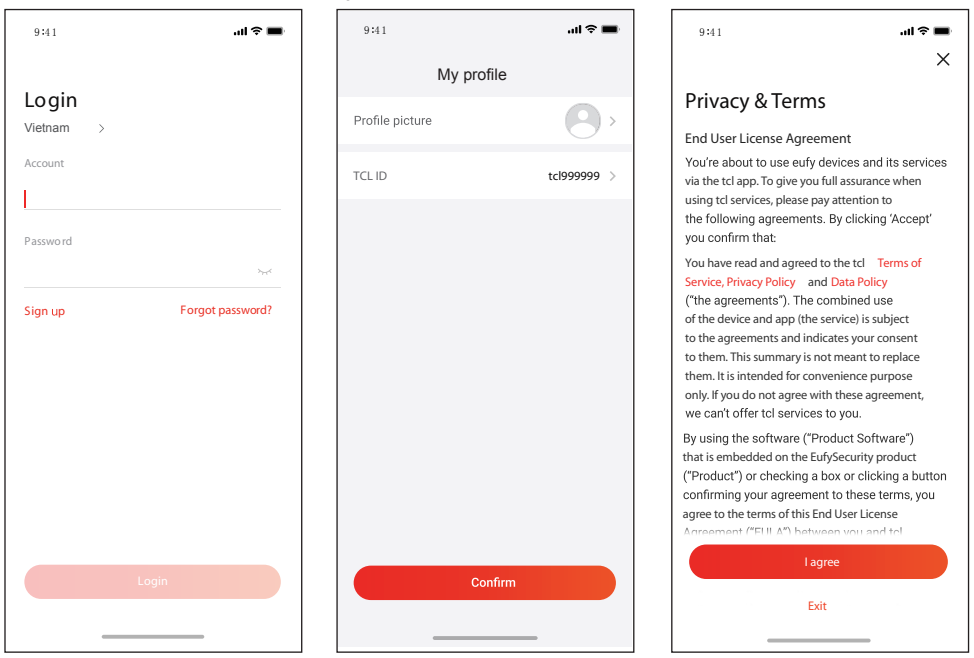

 και ολοκληρώστε την επιβεβαίωση. 4. Εισαγάγετε τον κωδικό επιβεβαίωσης που λάβατε στο τηλέφωνο ή στο email σας

5. Διαβάστε την αποποίηση ευθυνών και κάντε κλικ στο "I agree" (Συμφωνώ)

(Εάν πατήσετε "Exit" (Έξοδος) θα βγείτε αμέσως από την εφαρμογή)

6. Μπορείτε να εισαγάγετε το όνομα λογαριασμού, να τροποποιήσετε το

αναγνωριστικό TCL (TCL ID) ή να το αγνοήσετε, για να ολοκληρωθεί η εγγραφή.

## **Προσθέστε το κλιματιστικό σας**

Αφού εγκαταστήσετε την εφαρμογή TCL Home στη συσκευή του κινητού σας, αρχικά πρέπει να προσθέσετε το κλιματιστικό και στη συνέχεια, να χρησιμοποιήσετε την εφαρμογήTCL Home για τον έλεγχο του κλιματιστικού. Ακολουθήστε τον οδηγό όπως παρακάτω:

Σημείωση: Πριν προσθέσετε μια συσκευή, βεβαιωθείτε ότι ο χώρος σας βρίσκεται μέσα στην εμβέλεια του Wi-Fi ή του ενεργού φορητού σημείου πρόσβασης (hotspot) (μόνο δίκτυο 2,4 GHZ), και στη συνέχεια ενεργοποιήστε τη λειτουργία Bluetooth στο τηλέφωνό σας.

#### 1. Κάντε κλικ στο κουμπί "Add Device" 2. Επιλέξτε το κλιματιστικό που θέλετε να προσθέσετε

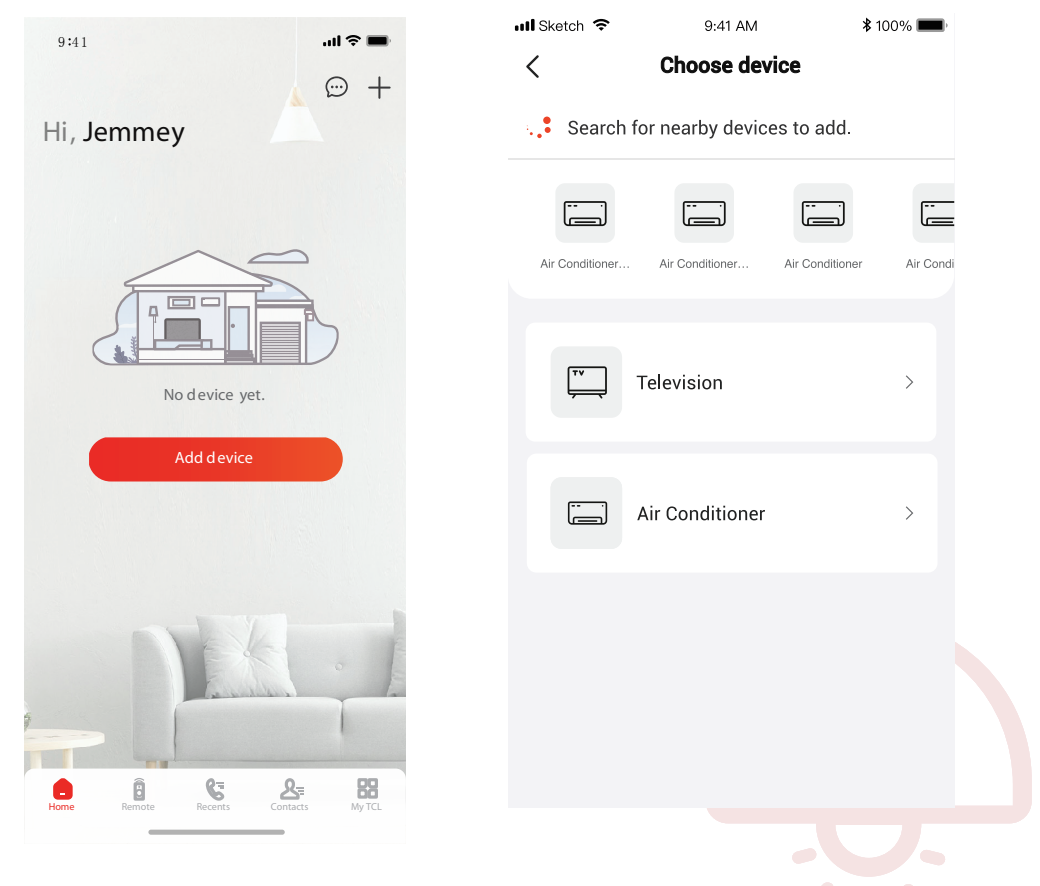

## **Προσθέστε το κλιματιστικό σας**

3. Ξεκινήστε το κλιματιστικό και μέσα σε 8 δευτερόλεπτα, πιέστε 6 φορές τα κουμπιά DISPLAY ή ECO στο τηλεχειριστήριο του κλιματιστικού, ενώ στη συνέχεια ακούγοντας δύο φορές το βόμβο, στην οθόνη εμφανίζεται η ένδειξη "CF".

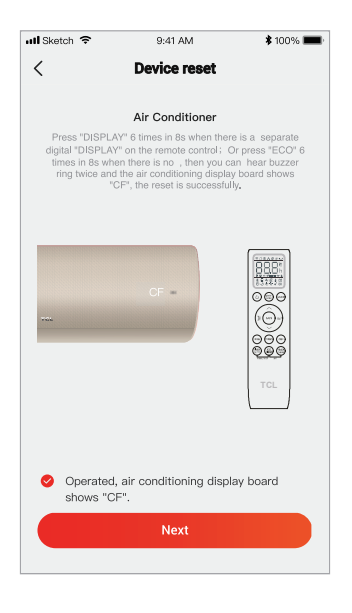

### 5. Το λογισμικό TCL Home θα συνδέσει αυτόματα τη συσκευή

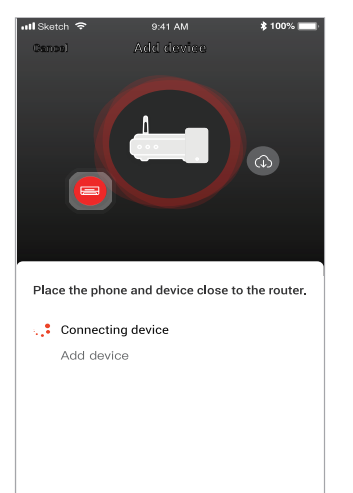

4. Εισαγάγετε τον κωδικό πρόσβασης του Wi-Fi (Τοπικός δρομολογητής (router) ή hotspot κινητού)

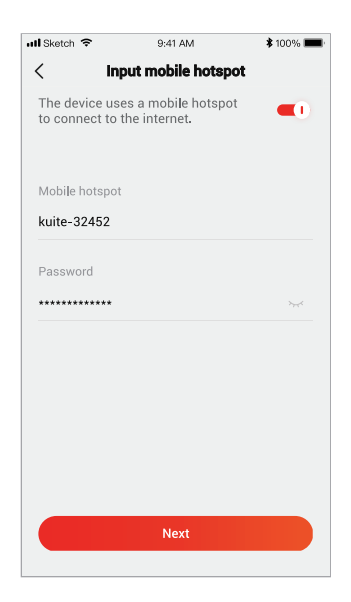

6. Η συσκευή προστέθηκε με επιτυχία.

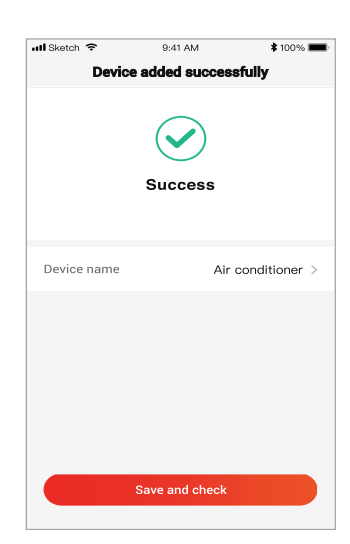

- 6 -

# **Ελέγξτε το κλιματιστικό σας**

1. Κάντε κλικ στο όνομα του κλιματιστικού για να μπείτε στην οθόνη ελέγχου της εφαρμογής. Κάντε κλικ στο κουμπί ON / OFF για να προσαρμόσετε τις ρυθμίσεις.

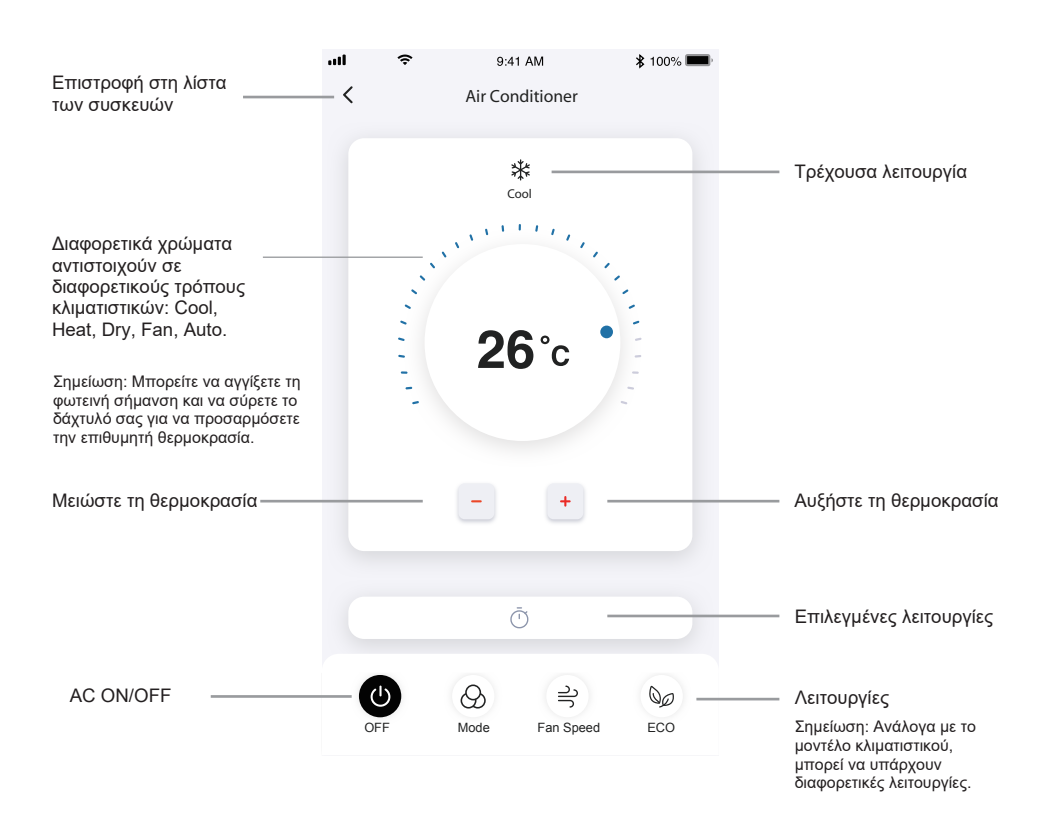

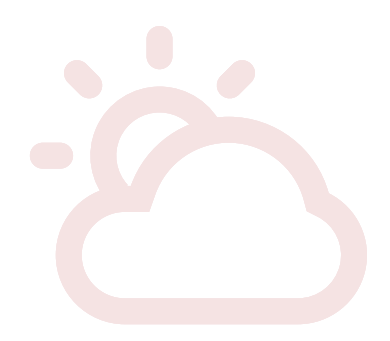

# **Ελέγξτε το κλιματιστικό σας**

2. Μπορείτε να αλλάξετε τη ρύθμιση για τη λειτουργία του κλιματιστικού που επιθυμείτε: Ψύξη, Θέρμανση, Ανεμιστήρας, Αυτόματη. Πατήστε το πλήκτρο "Mode" (Λειτουργία) και επιλέξτε τη λειτουργία που θέλετε να αλλάξετε.

3. Για τη λειτουργία ανεμιστήρα, πατήστε το πλήκτρο "Fan" (Ανεμιστήρας) και επιλέξτε την ταχύτητα που θέλετε: Turbo, υψηλή, μεσαία, χαμηλή, αθόρυβη, αυτόματη.

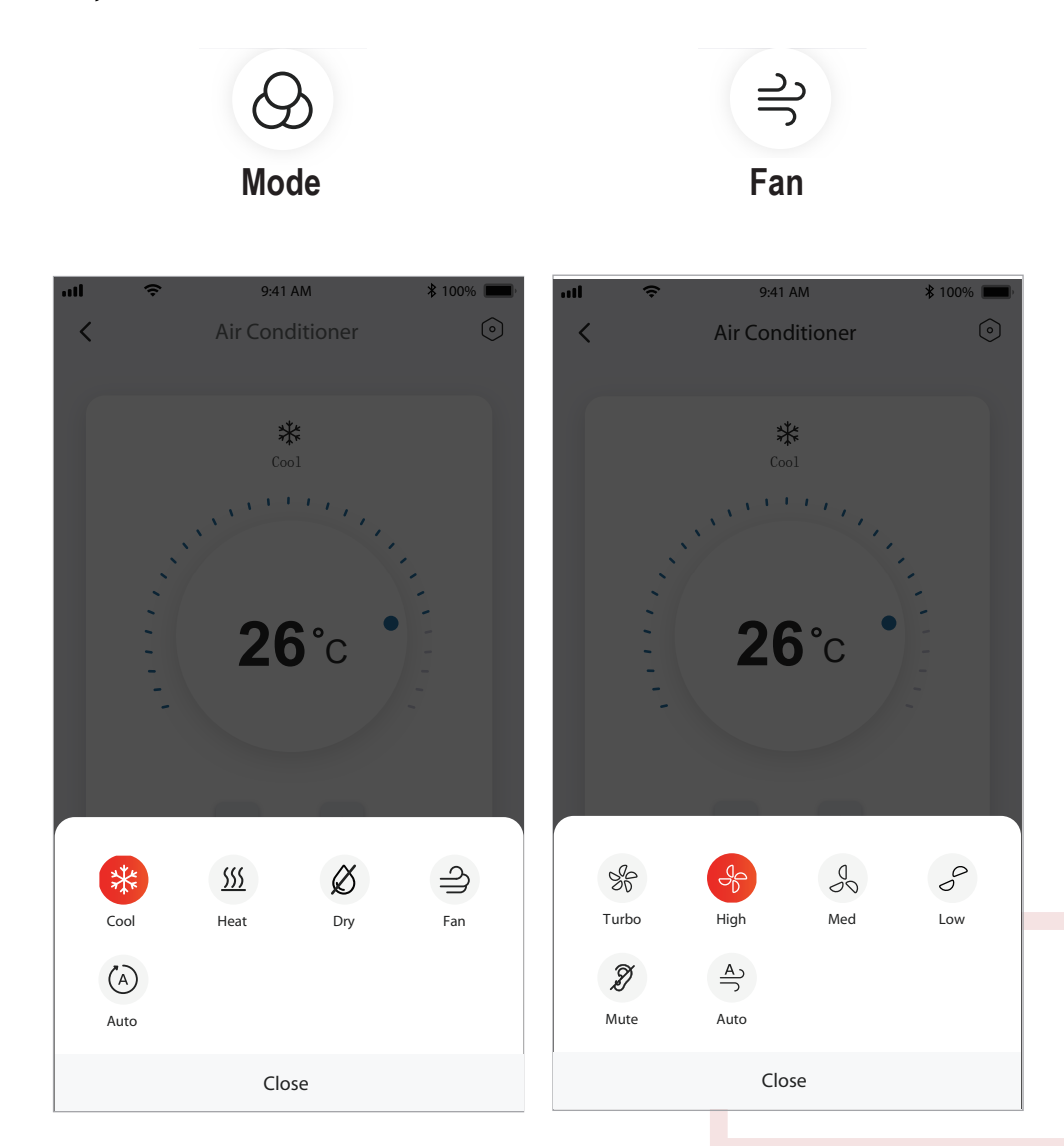

# **Control your Air conditioner Ελέγξτε το κλιματιστικό σας**

4. Για τη λειτουργία Ύπνου (Sleep mode), πατήστε το κουμπί "Sleep" και μπορείτε να επιλέξετε την τυπική λειτουργία, κάποια προηγούμενη λειτουργία ή λειτουργία για τα παιδιά.

(z

5. Για τη λειτουργία της ακριβούς ροής αέρα, μπορείτε να επιλέξετε την κατεύθυνση της ροής αέρα που επιθυμείτε, ρυθμίζοντας τη γωνία του εξαερισμού από τα εικονίδια (δε διατίθεται σε όλα τα μοντέλα)

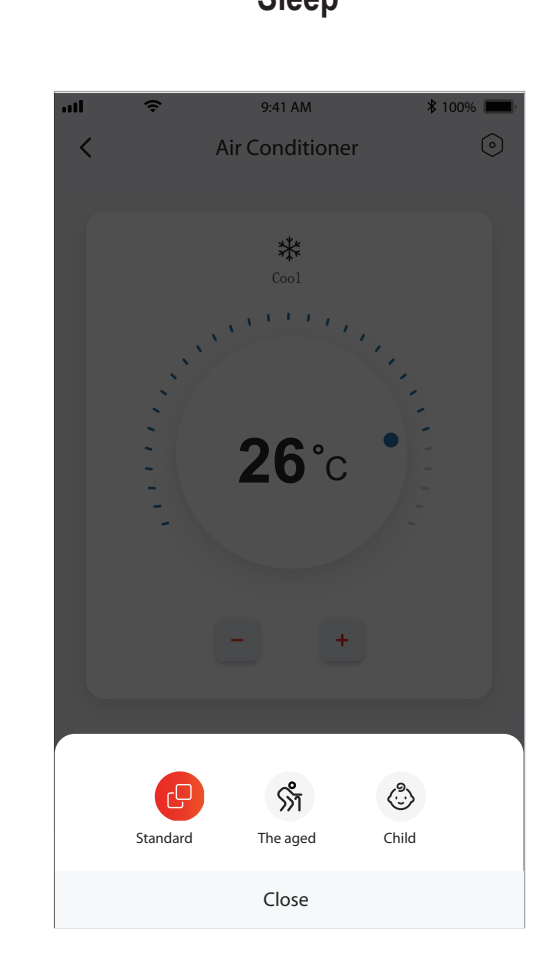

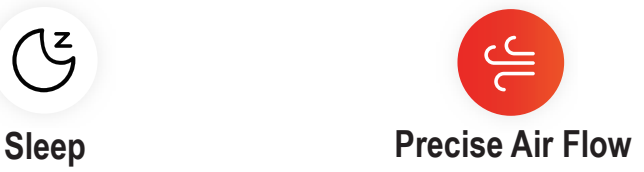

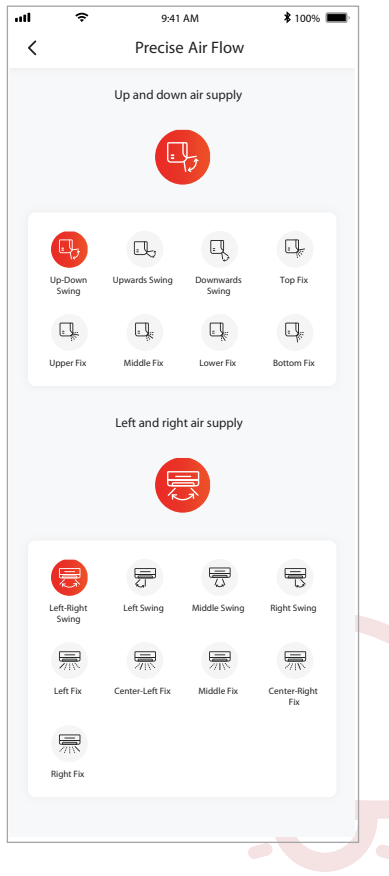

# **Control your Air conditioner Ελέγξτε το κλιματιστικό σας**

6. Ρυθμίστε τη λειτουργία κράτησης (Reservation): Πατήστε το πλήκτρο "reservation" (Κράτηση) και η εφαρμογή θα εισέλθει στην οθόνη ρύθμισης κράτησης. Μπορείτε να

ρυθμίσετε την: Ώρα, Λεπτά, Λειτουργία, Ταχύτητα Ανεμιστήρα, Θερμοκρασία λειτουργίας. Μπορείτε επίσης να ρυθμίσετε εβδομαδιαίο χρονοδιακόπτη. Αφού τελειώσετε τη ρύθμιση του χρονοδιακόπτη, πατήστε το πλήκτρο για να Ακυρώσετε (Cancel) ή να επικυρώσετε (Confrim)

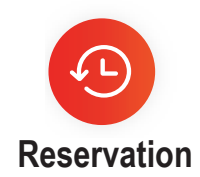

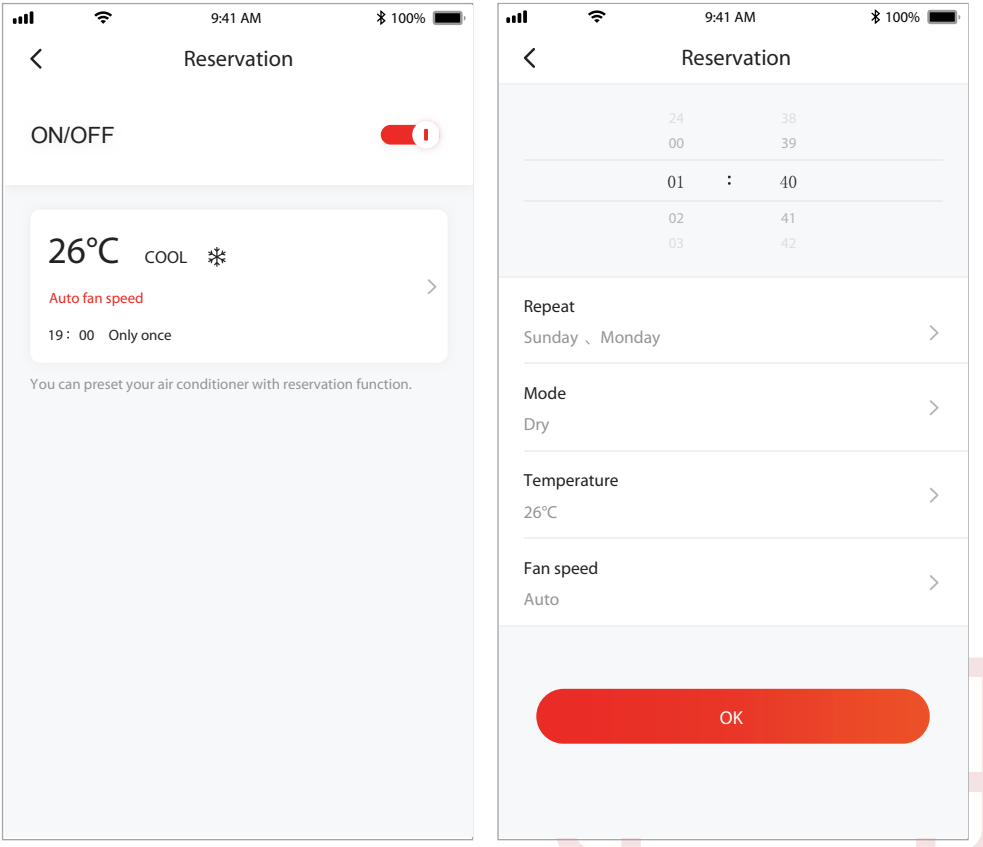

## **Control your Air conditioner Ελέγξτε το κλιματιστικό σας**

7. Για να ρυθμίσετε τη λειτουργία Χρονοδιακόπτη: Πατήστε το κουμπί "Timer".

Η εφαρμογή θα εισέλθει στην οθόνη ρύθμισης του χρονοδιακόπτη. Θα απεικονίσει τις ώρες που είχαν ρυθμιστεί προηγουμένως.

Μπορείτε να πιέσετε για να ρυθμίσετε τον χρονοδιακόπτη ή για να δημιουργήσετε έναν νέο χρονοδιακόπτη, πατώντας το κουμπί "+Add".

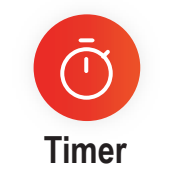

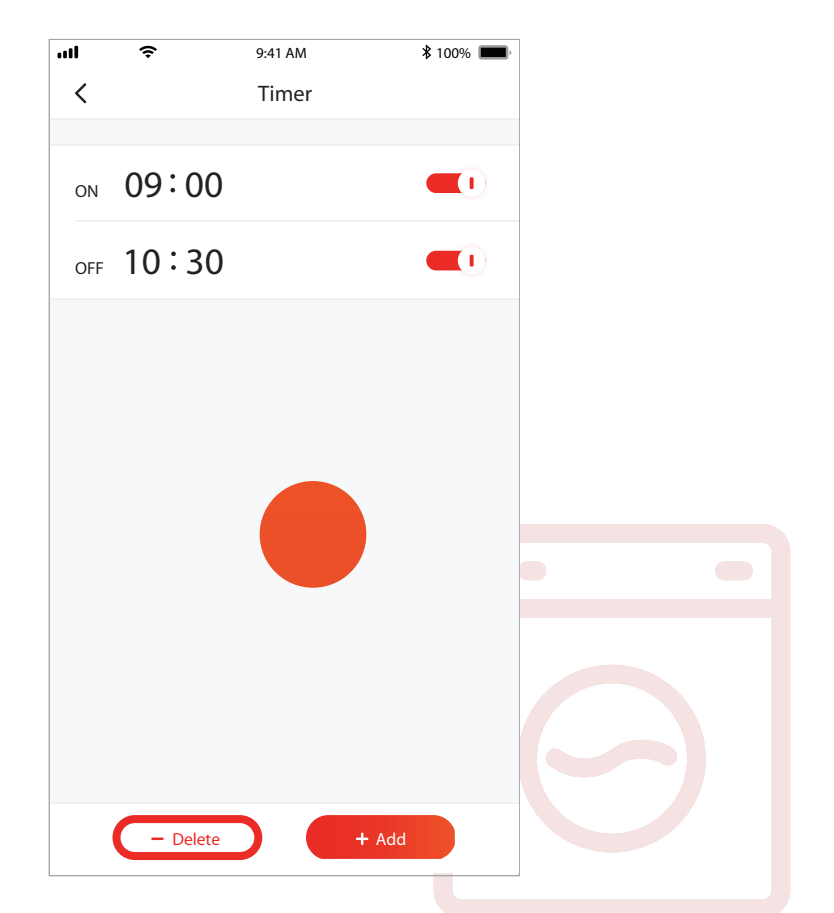

8. Στατιστικά στοιχεία ηλεκτρικής ενέργειας (Δεν διατίθεται για όλα τα μοντέλα):

Με αυτήν τη λειτουργία μπορείτε να ελέγξετε την κατανάλωση ηλεκτρικού ρεύματος AC.

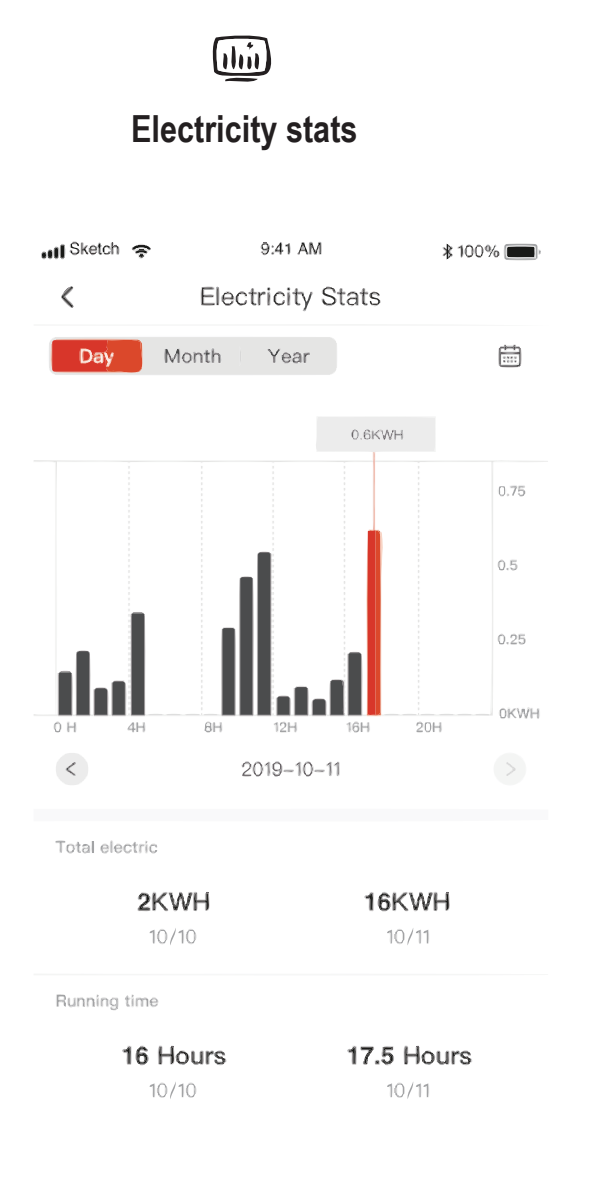

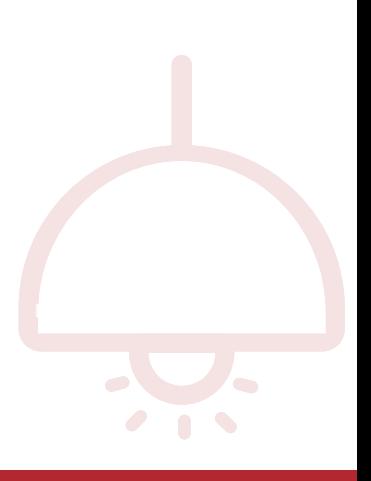

# **Ελέγξτε το κλιματιστικό σας**

9. Λειτουργία αυτοδιάγνωσης: Εάν παρουσιαστεί σφάλμα κατά τη λειτουργία το κλιματιστικού, αυτό θα τη διαγνώσει αυτόματα και θα δείξει τον κωδικό σφάλματος και τις οδηγίες για επίλυση του προβλήματος.

 $\ast$ 

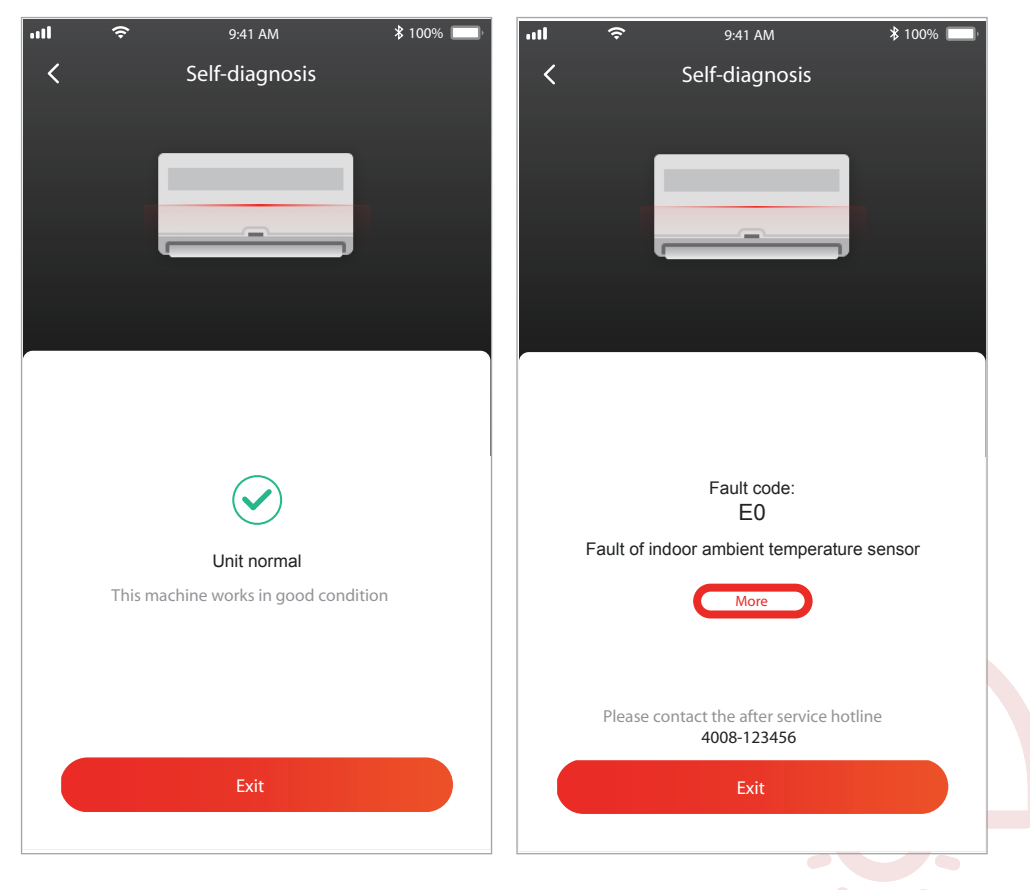

# **Χρησιμοποιήστε το Google Home για τον έλεγχο του κλιματιστικού**

Οι έξυπνες συσκευές που έχουν εγγραφεί στην εφαρμογή TCL Home μπορούν να ελεγχθούν από τη συσκευή Google Home

- 1. Ανοίξτε την εφαρμογή Google Home
- 2. Πατήστε το κουμπί "+" στην επάνω αριστερή γωνία
- 3. Πατήστε "Set Up Device" (Ρύθμιση συσκευής)
- 4. Επιλέξτε "Works with Google"
- 5. Αναζήτηση για "TCL Home"
- 6. Κάνετε εισαγωγή του λογαριασμού TCL Home και του κωδικού πρόσβασης και

στη συνέχεια η μονάδα AC θα μπορεί να ελεγχθεί από το Google Home.

## **Φωνητικός έλεγχος μέσω Android Smart TV**

Αφού παραχωρήσετε την άδεια του λογαριασμού TCL Home App στην εφαρμογή Google Home και συνδεθείτε στον λογαριασμό Google στην Android Smart TV, μπορείτε να ελέγξετε το φωνητικά το κλιματιστικό. Δείτε για παράδειγμα μία TCL Smart τηλεόραση:

1. Πατήστε στο τηλεχειριστήριο της τηλεόρασης  $\bigcirc$  για να εμφανιστεί η αρχική σελίδα, πατήστε <sup>Δ/7/▶</sup> για να επιλέξετε "settings" (ρυθμίσεις)> "Accounts & Sign in" (Λογαριασμοί και σύνδεση) και πατήστε OK για είσοδο. Επιλέξτε "Add Account" (Προσθήκη λογαριασμού)> GOOGLE> "Sign in" (Σύνδεση), πατήστε OK για είσοδο. Εισαγάγετε τον λογαριασμό Google και τον κωδικό πρόσβασής σας και, στη συνέχεια, μπορείτε να ελέγξετε φωνητικά το έξυπνο κλιματιστικό μέσω της τηλεόρασης.

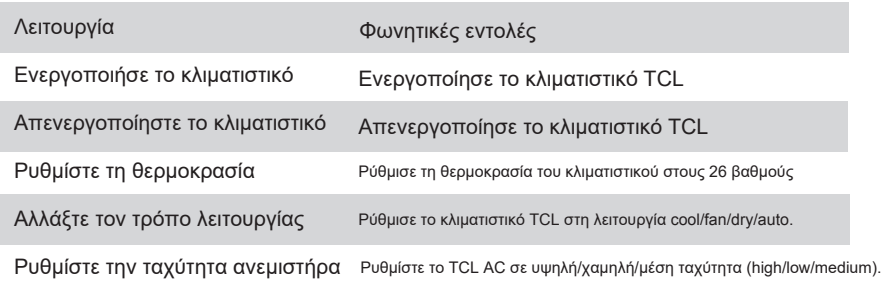

Εντολές και λειτουργίες φωνητικού ελέγχου όπως οι παρακάτω:

## **Χρησιμοποιήστε την Alexa για τον έλεγχο του κλιματιστικού**

Οι έξυπνες συσκευές που έχουν εγγραφεί στην εφαρμογή TCL Home μπορούν να ελεγχθούν και από την εφαρμογή Amazon Alexa

- 1. Ανοίξτε την εφαρμογή Amazon Alexa
- 2. Πατήστε το κουμπί "Menu" στην επάνω αριστερή γωνία
- 3. Επιλέξτε "Skills & Games"

4. Αναζητήστε το "TCL Home" στη σελίδα ανακαλύψεων, επιλέξτε "TCL HOME" και επιλέξτε "ENABLE TO USE" (ΕΝΕΡΓΟΠΟΙΗΣΗΣ ΧΡΗΣΗΣ)

5. Εισαγάγετε τον λογαριασμό TCL Home και τον κωδικό πρόσβασης, κάντε κλικ στο «Login», και η εφαρμογή έχει συνδεθεί επιτυχώς.

6. Κάντε κλικ στην επιλογή "DISCOVER DEVICES" στις συσκευές εντοπισμού.

7. Βρείτε το TCL AC στην ενότητα "Thermostats" και έτσι στη συνέχεια η μονάδα AC θα μπορεί να ελεγχθεί από την Alexa.

8. Αν έχετε Alexa Echo και συνδεθείτε στον ίδιο λογαριασμό Alexa, μπορείτε να ελέγξετε το TCL AC με φωνητικές εντολές, χρησιμοποιώντας εντολές και λειτουργίες παρόμοιες με το φωνητικό έλεγχο της Google.

1. Για την τεχνική ενημέρωση, ίσως υπάρχει απόκλιση των πραγματικών αντικειμένων από αυτό που υπάρχει στο εγχειρίδιο. Λυπούμαστε για αυτό. Ανατρέξτε στο πραγματικό προϊόν σας και στην εφαρμογή (APP).

2. Η εφαρμογή του έξυπνου κλιματιστικού μπορεί να τροποποιηθεί χωρίς προειδοποίηση με σκοπό τη βελτίωση της ποιότητας του ή και να διαγραφεί ανάλογα με τις συνθήκες των κατασκευαστικών εταιρειών .

3. Σε περίπτωση εξασθένησης της ισχύος του σήματος Wi-Fi, η εφαρμογή ενδέχεται να αποσυνδεθεί. Βεβαιωθείτε λοιπόν ότι η εσωτερική μονάδα βρίσκεται κοντά στον ασύρματο δρομολογητή

4. Η λειτουργία διακομιστή DHCP πρέπει να ενεργοποιηθεί για ασύρματο δρομολογητή. Η σύνδεση στο Διαδίκτυο ενδέχεται να αποτύχει λόγω προβλήματος με το τείχος προστασίας. Σε αυτήν την περίπτωση, επικοινωνήστε με τον πάροχο υπηρεσιών διαδικτύου. Για την ασφάλεια του συστήματος έξυπνου τηλεφώνου και τη ρύθμιση δικτύου, βεβαιωθείτε ότι η εφαρμογή Smart κλιματιστικού έχει οριστεί ως αξιόπιστη.

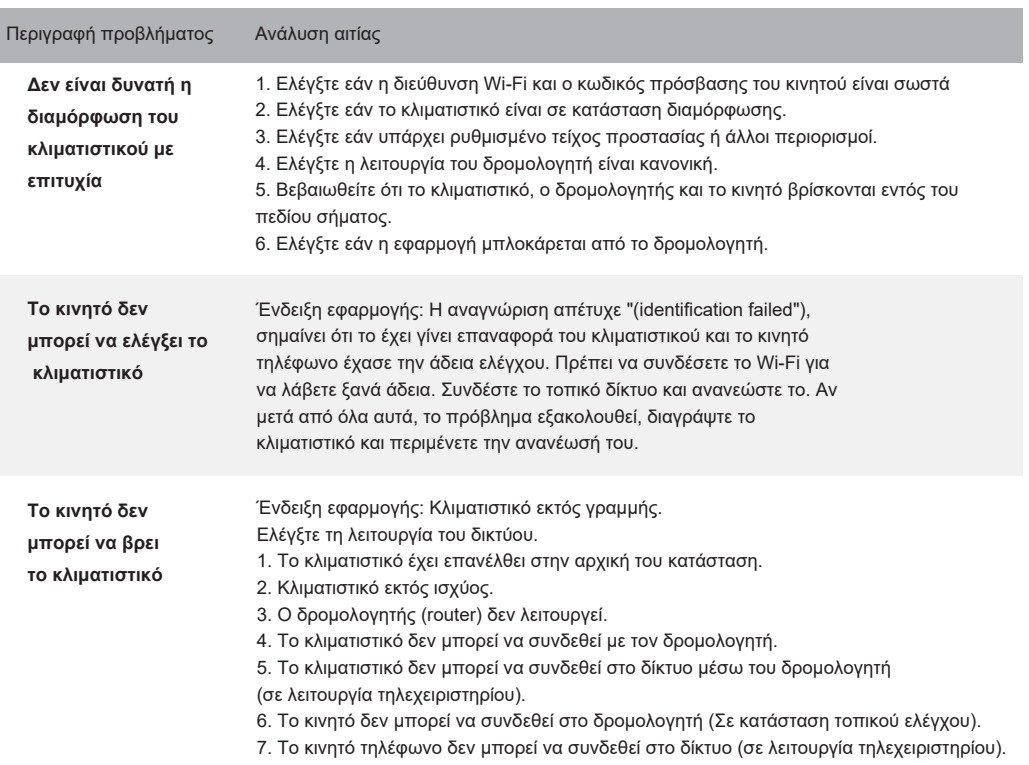

# **Επίλυση προβλημάτων**